# **NK5000** 中文说明书

一 仪器介绍

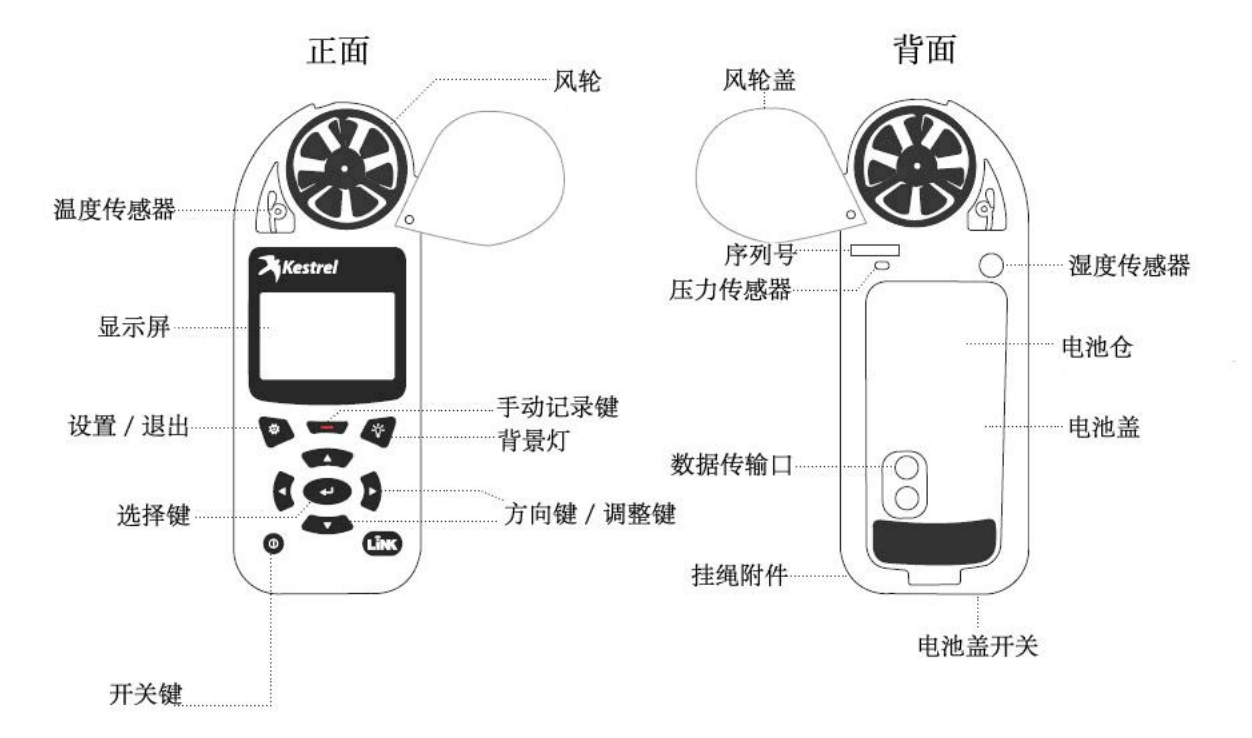

## 二 系统设定

开机后按 2 键进入主菜单,可以进行系统设定,系统选项包括:

1 **Data Port**:数据传输开关

- 2 **Memory options**:进入后可以选择 **C lear log**(清除数据)、**Mem Used**(已使用存储空间)、 **Auto Store**(自动存储数据)、**Store rate**(存储速率)、**Overwiter**(覆盖数据)
- 3 **Graph Scale**:进入可以修改风速、温度、湿度、压力、海拔和密度高度的最高最低值
- 4 Display: Auto Shtdwn (自动关机), Contrast (对比度), Backlight (背景灯)
- 5 **System**:
	- 5.1 **Date&Time**:设定时间和日期
	- 5.2 **Measurements**:选择需要测量的参数,默认是所有参数全部测量
	- 5.3 **Units**:选择测量项目的单位
	- 5.4 Lang:语言选择
	- 5.5 Batt:电池类型
	- 5.6 Factory **Restore**:恢复米制、英制和默认
- 6 About:有关本机的一些硬件信息

三 浏览数据

1 按 <sup>0</sup>键开机后进入到测量界面, 按▲或▼可以依次浏览各个测项的实时数据。

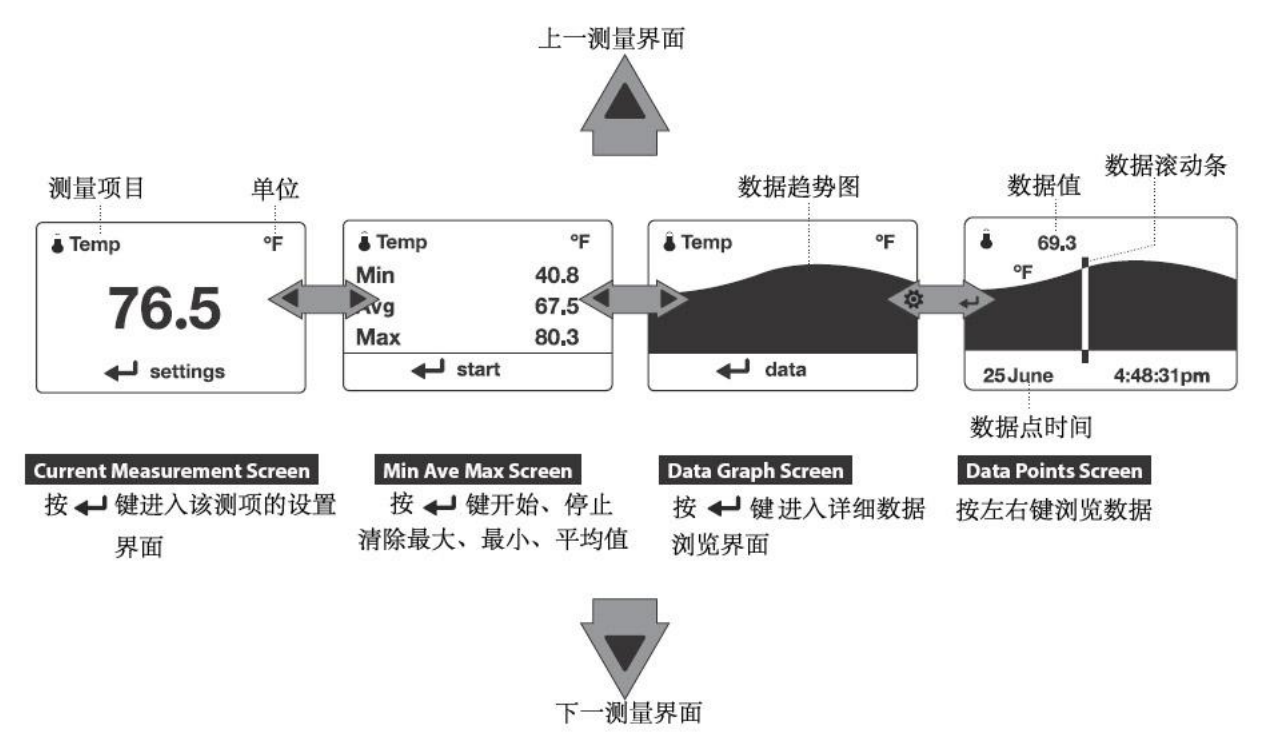

2 其他测量选项的浏览方法相同

#### 四 下载数据

- 1 安装 Kestrel Link 软件
- 2 仪器开机,用 USB 数据线连接仪器和计算机,打开软件
- 3 软件连接上仪器后,自动识别仪器序列号,这时说明仪器已经连接上计算机上 注意: 在连接软件前, 先要确定 Data Port 已经处于 ON 状态

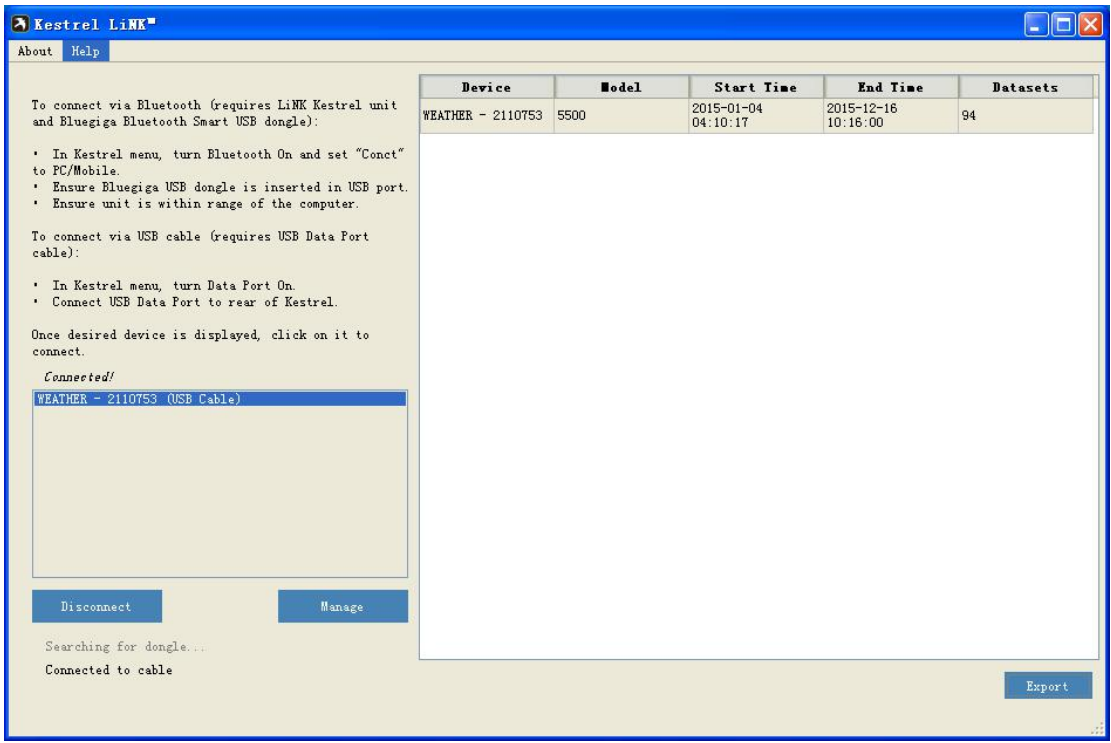

### 4 点击 **Mange**

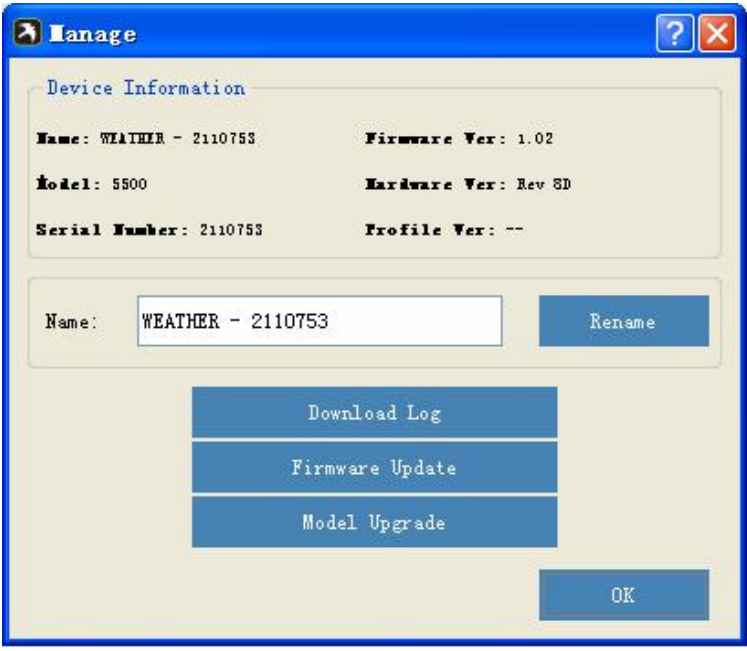

Rename:修改仪器名称 Download Log:下载数据 Firmware Update: 硬件升级 Model Upgrade: 版本升级

#### 5 点击 Download Log, 数据下载完毕后如图

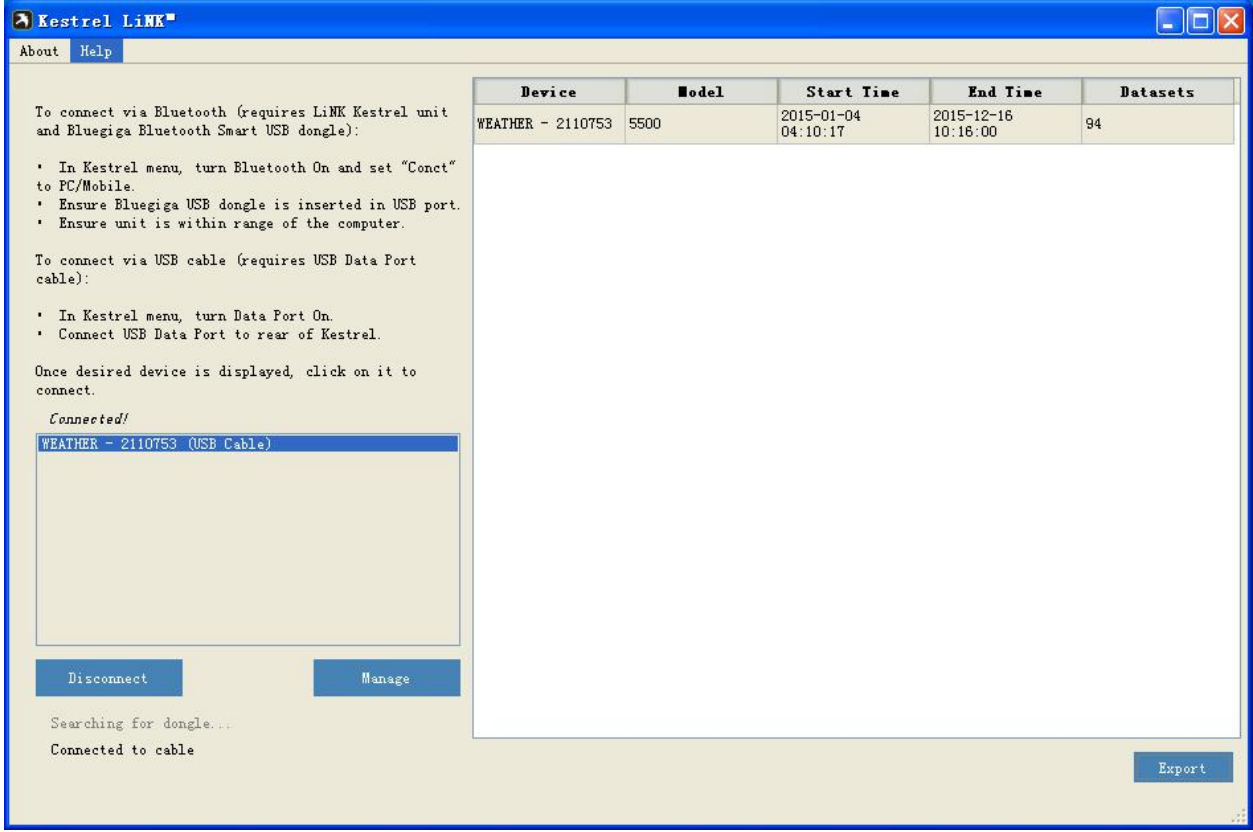

6 选择要下载的数据,点击 Export,数据保存为 Excel 格式。

## 五 测项说明

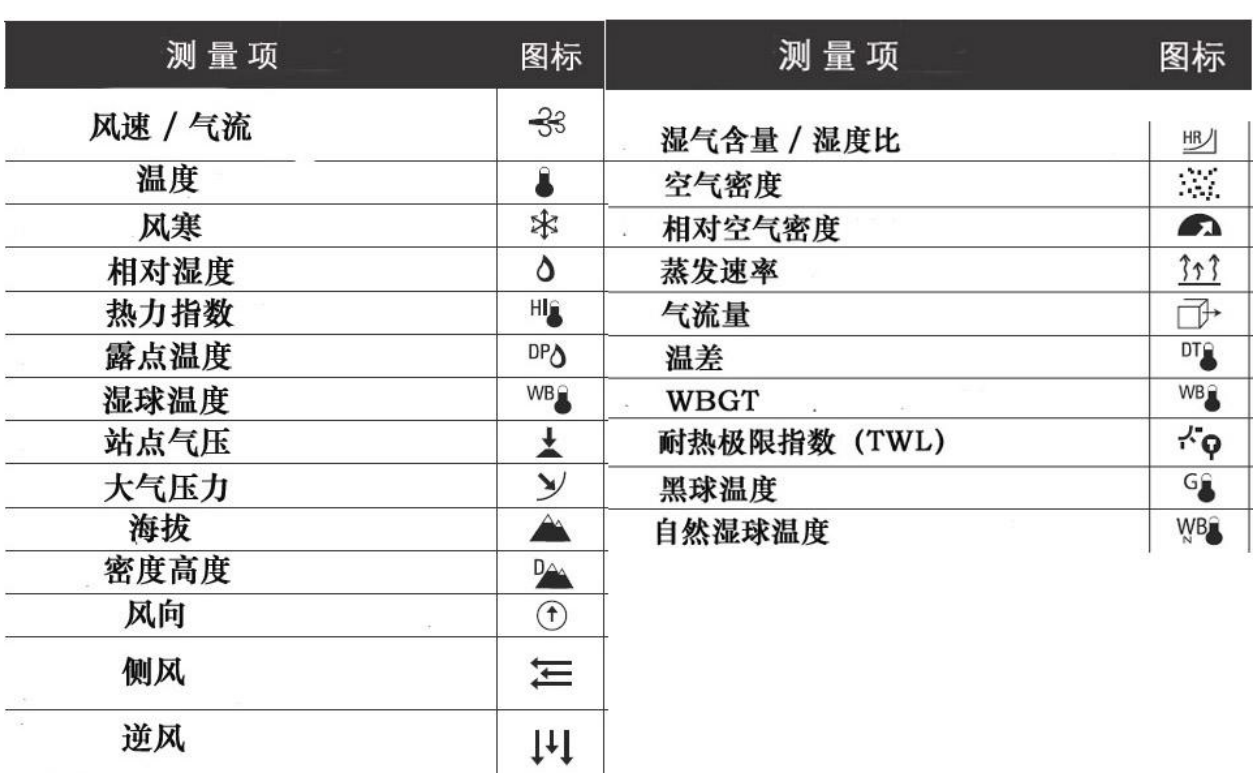